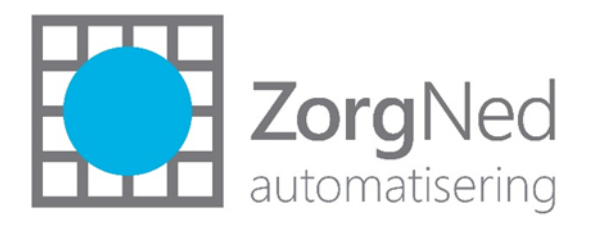

# **iEb in ZorgNed 2019-10 (V1.2)**

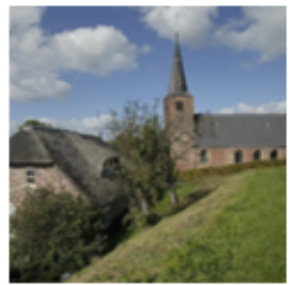

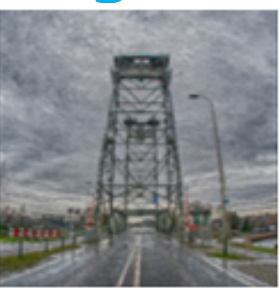

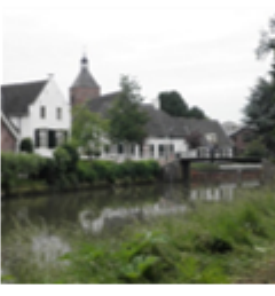

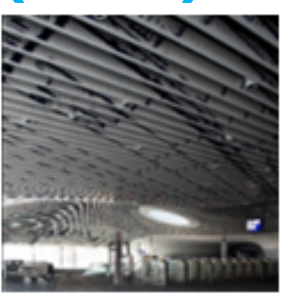

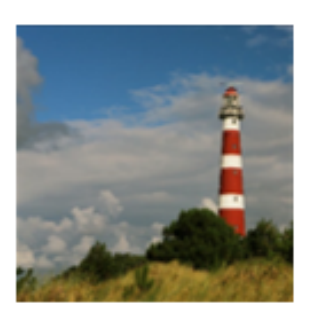

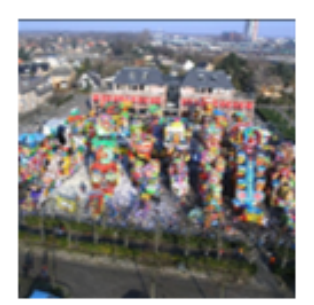

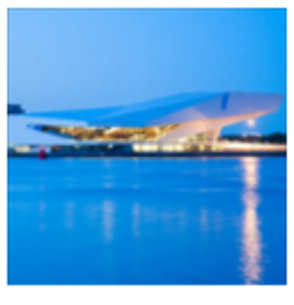

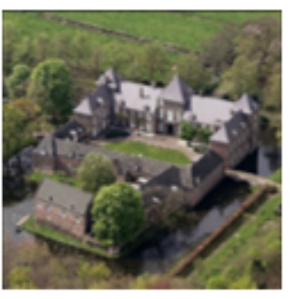

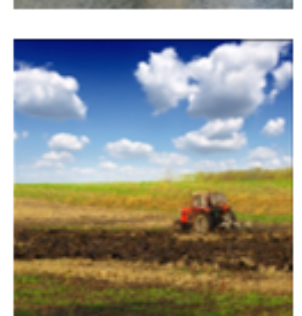

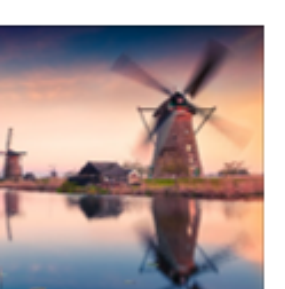

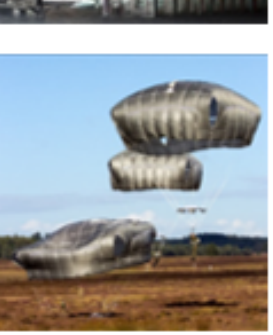

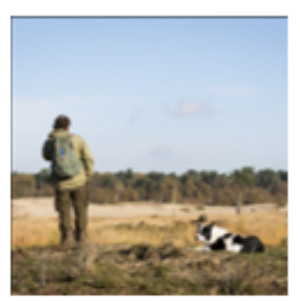

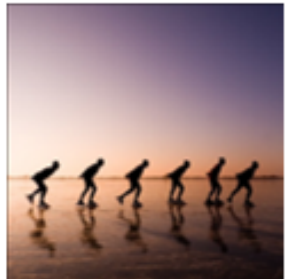

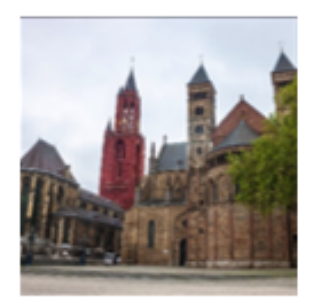

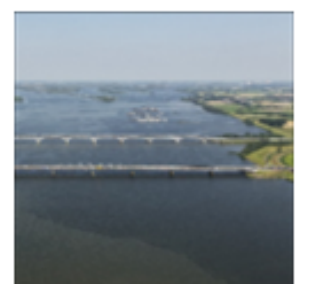

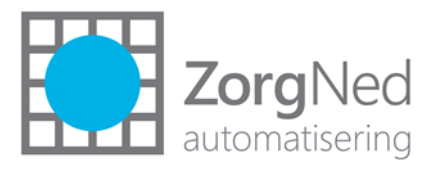

# **Versieblad**

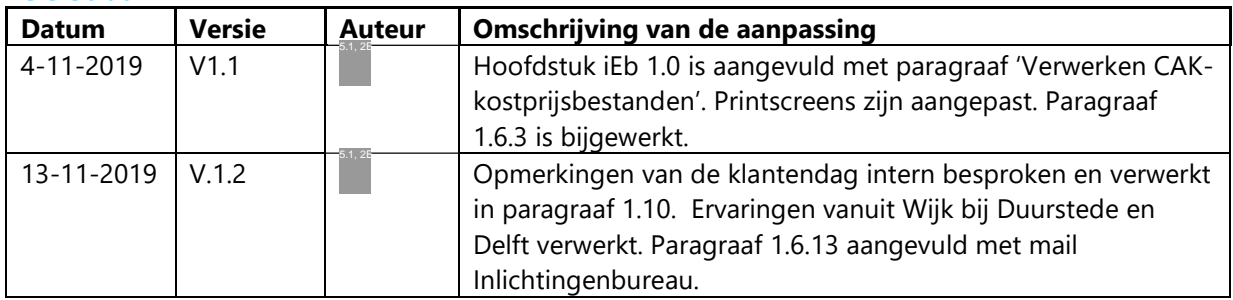

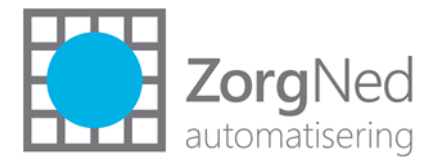

# iEb in ZorgNed 2019-10

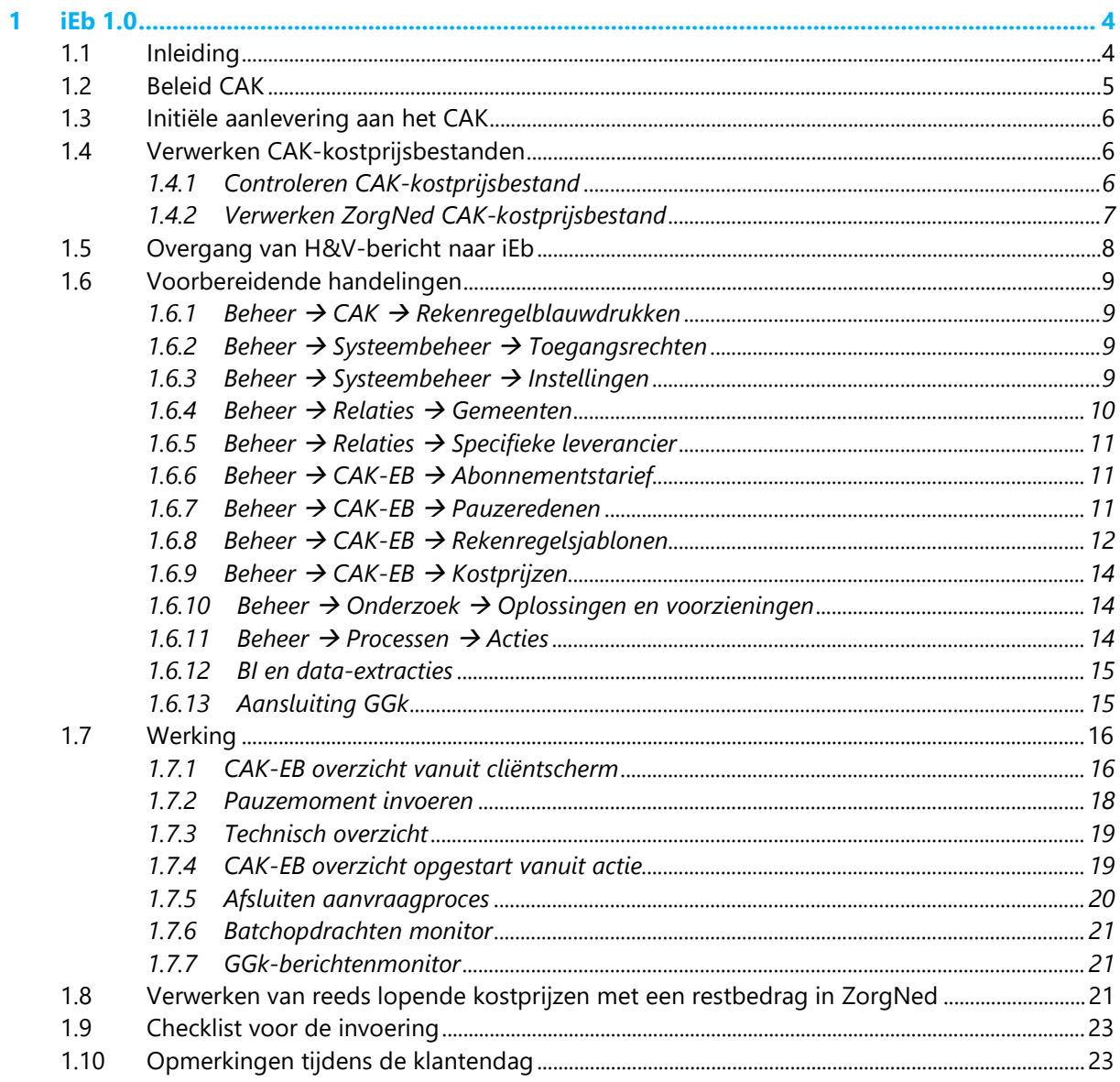

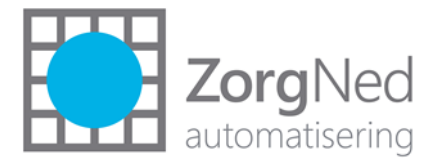

# **1 iEb 1.0**

# *1.1 Inleiding*

Momenteel wordt de aanlevering richting het CAK vanuit ZorgNed ondersteund met de H&Vstandaard. Vanaf 1 januari 2020 zal er landelijk gebruik gemaakt worden van de iEb 1.0 standaard voor het aanleveren van de eigen bijdrage gegevens aan het CAK. Landelijk is hier veelvuldig over gecommuniceerd met de gemeenten. Belangrijk aandachtspunt is dat Beschermd Wonen in 2020 nog op de oude manier zal worden aangeleverd, dus met de HenV-standaard. Veel informatie is te vinden via https://vng.nl/onderwerpenindex/maatschappelijke-

# ondersteuning/abonnementstarief-wmo

Een wijziging in de iEb is dat er niet meer wordt gewerkt met 4-wekelijkse perioden, maar met *maandelijkse perioden*. Een andere belangrijke wijziging is dat er niet meer per voorziening aangeleverd wordt, maar op *cliëntniveau.* Daarnaast wordt gewerkt met een *abonnementsvorm:* burgers betalen ongeacht de hoeveelheid zorg altijd hetzelfde bedrag per maand. Landelijk is het abonnementstarief voor 2020 €19.00. Gemeenten kunnen hiervan afwijken. De gemeente levert aan het CAK de startdatum (401-bericht) voor het innen van de eigen bijdrage en op een later moment de einddatum (403-bericht) voor het innen. Naast het melden van een start en stop is er ook de mogelijkheid om de *kostprijs* aan het CAK te melden.

ZorgNed is helemaal aangepast aan het iEb 1.0-berichtenverkeer. Er zijn nieuwe beheerschermen en schermen voor de gebruikers gerealiseerd. ZorgNed gaat de kostprijs niet doorgeven aan het CAK: het pakket gaat zelf de einddatum voor het innen op basis van de kostprijs bepalen. Deze werkwijze wordt volgens het CAK door meerdere softwareleveranciers gehanteerd.

De werking is in het kort als volgt: Als iemand een voorziening beschikt krijgt, waarover een eigen bijdrage betaald moet worden, gaat er een startbericht (401) richting het CAK. Dit startbericht kan aangeleverd worden o.b.v. de startdatum uit de levering. Als er geen levering is, kan ook gekozen worden voor de ingangsdatum van de voorziening. Dit is inrichting. De gemeente ontvangt een 402 retourbericht van het CAK. Als de cliënt *nog* een voorziening beschikt krijgt waarvoor een eigen bijdrage geldt, gaat er NIET opnieuw een 401 richting het CAK.

Als de *laatste* voorziening van de cliënt waarvoor een eigen bijdrage geldt, gestopt wordt, gaat er een stop-bericht (403) richting het CAK. Voor de stopdatum kan weer de einddatum van de levering gebruikt worden. Als er geen levering is (bijvoorbeeld bij Pgb-voorzieningen) kan de einddatum van de voorziening gebruikt worden. Het CAK stuurt vervolgens een 404-retourbericht.

Op cliëntniveau is het mogelijk gemaakt om *pauzemomenten* vast te leggen. Pauzemomenten worden gebruikt voor het tijdelijk stopzetten van de inning. Er wordt dan een stop- en aan het einde van de pauze een start-bericht gestuurd. Een pauzemoment kan ook gebruikt worden om bij cliënten te voorkomen dat er überhaupt gestart wordt met het innen van een eigen bijdrage. Een pauzemoment heeft *geen* invloed op voorzieningen met een kostprijs. Stel een cliënt heeft een voorziening met een kostprijs van €190. Na 10 maanden zou deze voorziening afbetaald zijn, dus de stopdatum ligt over 10 maanden. Als in die periode een pauzemoment ingevoerd zou worden, ligt de stopdatum toch nog steeds op hetzelfde moment.

Er is op cliëntniveau één (actie)scherm van waaruit de rekenregels, aanleveringenregels en pauzemomenten inzichtelijk zijn en eventueel kunnen worden gemuteerd.

De Windows Service is uitgebreid voor het aanmaken en afsluiten van de rekenregels, het bepalen van de aanleveringen aan het CAK en het aanmaken van de WMO401- en WMO403-berichten. De nieuwe CAK-iEb-berichten worden getoond in de GGk-monitor en op het tabblad berichten van de cliënt.

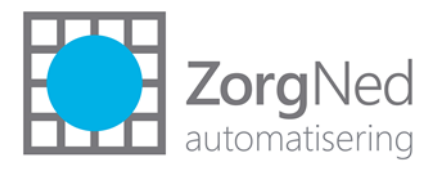

1 Begeleiding Dagbesteding  $\overline{2}$ Huishoudelijke hul Pauze udelijke hul Begeleiding  $f$ eb-20  $mrt-20$  $a$ pr $-20$  $mel-20$  $ium-20$  $hub20$  $aug-20$  $see 20$  $_{\text{olot}}$  20  $nov-20$  $dec.20$  $jan-21$  $feb-21$  $mrt-21$  $apr-21$  $me-21$  $2021$ 

In onderstaande afbeelding nog een grafische weergave van het aanmaken van de berichten.

In afbeelding 1 krijgt cliënt X per 1-1-2020 huishoudelijke hulp. Er wordt een 401-bericht gegenereerd. Per 16-6-2020 krijgt hij aanvullend begeleiding, er wordt niet nogmaals een startbericht gegenereerd. Per 5-12-2020 komt er nog dagbesteding bij, ook deze voorziening resulteert niet in startbericht.

In afbeelding 2 zie je dat cliënt Y per 27-4-2020 opgenomen wordt in een ziekenhuis. Er wordt in ZorgNed een pauzemoment ingevoerd en er gaat een stopbericht richting CAK. Per 22-6-2020 wordt de cliënt ontslagen uit het ziekenhuis. Er gaat weer een startbericht richting CAK. 24-12-2020 eindigt de begeleiding en gaat er geen stopbericht richting CAK, want de HH loopt immers nog door. Zodra die ook gestopt wordt, gaat er een stopbericht richting CAK.

# *1.2 Beleid CAK*

- Periode 13 van 2019 eindigt op 29 december 2019. Over de dagen 30 en 31 december 2019 hoeven cliënten geen eigen bijdrage te betalen. Het iEb-berichtenverkeer start op 1-1-2020.
- De gemeente levert de daadwerkelijke startdatum aan aan het CAK. Het CAK start met innen in de maand volgend op de maand van de startdatum. Alleen bij een startdatum gelegen op de eerste van de maand, wordt wel al de volledige maand geïnd. Dus als de startdatum 2-6-2020 is, betaalt de cliënt per 1-7-2020 (dus voor de maand juli) €19 euro (of minder conform beleid gemeente).
- De startdatum voor de eigen bijdrage moet binnen één maand bij het CAK aangeleverd worden. Echter, het CAK stelt de eigen bijdrage nog vast tot maximaal een jaar in het verleden. Daarmee worden startberichten met een datum tot 12 maanden geleden verwerkt.
- Het CAK stopt met innen in de maand na de maand van de stopdatum. Dus als de stopdatum 12- 12-2020 is, betaalt de cliënt nog eigen bijdrage voor de maand december.
- Er wordt dus altijd met hele bedragen gewerkt. Als er halverwege een maand wordt gestart/gestopt betaalt de cliënt *niet* de helft van €19.
- Gemeenten sturen altijd een stopbericht als de inning van de eigen bijdrage moet stoppen. Ook als de burger overlijdt of verhuist.
- CAK bewaakt de samenloop van verschillende regelingen (Wlz/Beschermd Wonen).
- Het CAK bewaakt de huishoudenssamenstelling.

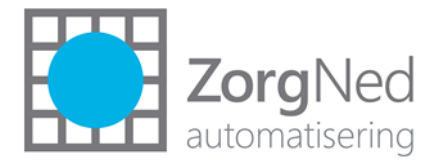

# *1.3 Initiële aanlevering aan het CAK*

Per 1-1-2020 start het CAK met de nieuwe berichten. Voor ALLE cliënten met een lopende voorziening waarvoor een eigen bijdrage moet worden betaald, moet een 401-startbericht met als startdatum 1-1- 2020 aangemaakt worden. Dit moet ergens in januari worden gedaan. De exacte aanleverdatum ontvangt de gemeente van het CAK. De gemeenten ontvangen op 3 momenten lijsten van het CAK met alle lopende voorzieningen en evt. restbedragen.

## *Voorzieningen waarvoor het abonnementstarief geldt*

Als de voorzieningen of leveringen correct geregistreerd staan in ZorgNed (dus de ingangsdatum en de einddatum van de voorziening of de levering kloppen) kan er automatisch een startbericht gegenereerd worden. Via Intern  $\rightarrow$  Individuele voorzieningen kan gecheckt worden of de uitstaande voorzieningen in ZorgNed gelijk zijn aan de voorzieningen die bekend zijn bij het CAK. Via Intern  $\rightarrow$ Leveringen kan gecheckt worden of de leveringen kloppen.

# *Voorzieningen waarvoor de kostprijsbewaking geldt*

Van het CAK ontvangen gemeenten lijsten waarop de cliënten staan met een kostprijsvoorziening en wat het restbedrag is. Als de gemeente ervoor kiest om voor deze voorzieningen met een kostprijs te werken, moet dit restbedrag ingevoerd worden in ZorgNed. In september, november en december ontvangen gemeenten de lijsten.

Op de lijst van december zullen de meest up-to-date gegevens staan. In week 50 ontvangen gemeenten deze lijst. De eigen bijdrage gegevens zijn tot en met periode 12 2019 op deze lijst bijgewerkt. Omdat de gemeenten in december de gegevens krijgen en de gegevens in januari al aangeleverd dienen te worden, zal het voor ZorgNed niet mogelijk zijn om gemeenten te ondersteunen bij het inlezen en scripts te maken. Wel stelt ZorgNed een scherm beschikbaar waarmee de bestanden kunnen worden ingelezen en gematcht aan de gegevens in ZorgNed. Dit wordt in paragraaf 1.4 uitgelegd. De handmatige invoer in ZorgNed op cliëntniveau wordt uitgelegd in paragraaf 1.8.

# *1.4 Verwerken CAK-kostprijsbestanden*

*Onderstaand scherm is pas gereed in versie 2019-6.2!* 

Via koppelingen CAK is er een nieuw scherm beschikbaar 'Verwerken CAK-kostprijsbestanden'. Het scherm verschijnt pas als je recht hebt op 'CAK H&V-bestanden aanmaken'. Het scherm bevat een blok 'controleren CAK-kostprijsbestand' en een blok 'verwerken ZorgNed CAKkostprijsbestand'.

# *1.4.1 Controleren CAK-kostprijsbestand*

Alleen het originele CAK-CSV-bestand kan worden geüpload.

Na het klikken op de knop "Controleren CAK-kostprijsbestand" vinden de volgende stappen plaats:

- 1. Gecontroleerd wordt dat de volgende kolommen in het bestand aanwezig zijn:
	- a. BSN
	- b. Dossiernummer
	- c. Restbedrag

Het dossiernummer is een lang nummer met een V-ervoor. Je kunt het terugvinden in het oude CAK-scherm:

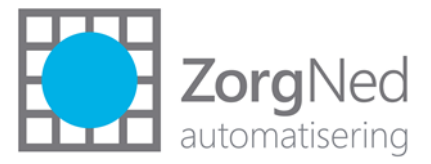

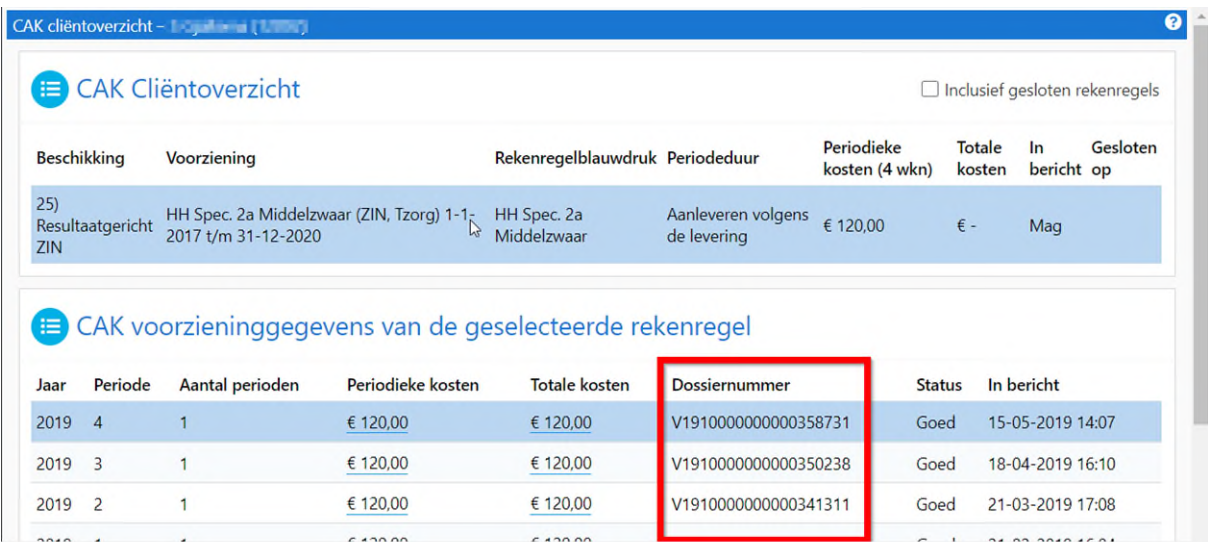

- 2. Er wordt vervolgens gematched op BSN en dossiernummer in ZorgNed. De volgende kolommen worden toegevoegd:
	- a. Cliëntnummer
	- b. Procesnummer
	- c. Voorzieningnummer
	- d. Voorzieningzoeknaam
	- e. Voorzieningstartdatum
	- f. Voorzieninggeldigheidsdatum
	- g. Voorzieningbeeindigdperdatum

Als er nog niet eerder vanuit ZorgNed is aangeleverd richting CAK, zullen er dus geen gegevens toegevoegd worden!

- 3. Op basis van het Dossiernummer wordt geprobeerd een geïndiceerde voorziening te vinden. Indien deze gevonden wordt, worden de 5 toegevoegde kolommen gevuld.
- 4. Het bestand wordt aangeboden aan de browser en je kunt het downloaden.

In het bestand kun je vervolgens zien, welke gegevens wel/niet gematcht konden worden. Gegevens die niet gematcht konden worden, kun je eventueel aanvullen met minimaal het cliëntnummer, procesnummer, voorzieningnummer. Deze gegevens kun je op cliëntniveau achterhalen door een uitdraai te maken via intern  $\rightarrow$  individuele voorzieningen. Maak een export naar Excel.

# *1.4.2 Verwerken ZorgNed CAK-kostprijsbestand*

Als het bestand vervolgens verrijkt is, is de volgende stap het inlezen van het verrijkte bestand. De volgende stappen vinden vervolgens plaats:

- 1. Er wordt een kolom toegevoegd met de naam "Verwerkingslog"
- 2. Er wordt gecontroleerd of de volgende kolommen in het bestand aanwezig zijn en allemaal gevuld zijn:
	- a. Cliëntnummer
	- b. Procesnummer
	- c. Voorzieningnummer
	- d. Restbedrag
- 3. De volgende controles worden uitgevoerd:
	- a. Het voorzieningnummer moet gevonden worden in ZorgNed.
		- i. Verwerkingslog: Voorzieningnummer onbekend

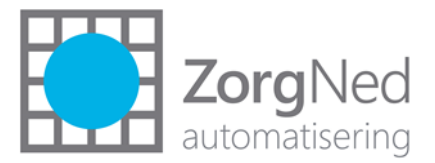

- b. Het voorzieningnummer moet behoren bij het juiste cliëntnummer
	- i. Verwerkingslog: Cliëntnummer onbekend
	- ii. Verwerkingslog: Cliëntnummer hoort niet bij het voorzieningnummer
- c. Het voorzieningnummer moet gekoppeld zijn aan het juiste aanvraagprocesnummer
	- i. Verwerkingslog: Procesnummer onbekend
	- ii. Verwerkingslog: Procesnummer hoort niet bij het voorzieningnummer
- d. Het restbedrag moet gevuld zijn.
	- i. Verwerkingslog: Restbedrag is niet gevuld
- e. Een voorzieningnummer mag niet vaker dan één keer voorkomen. Als dit wel het geval is vallen alle regels met hetzelfde voorzieningnummer uit.
	- i. Verwerkingslog: Voorzieningnummer komt vaker voor in het ZorgNedkostprijsbestand.
- f. Voor de voorziening behorende bij het voorzieningnummer moet een CAK-EBrekenregelsjabloon zijn vastgelegd in het beheer van de soort "Kostprijs handmatig vastgelegd" of "Kostprijs volgens beheer"
	- i. Verwerkingslog: Er is geen rekenregelsjabloon ingericht.
- g. Er wordt gecontroleerd of er al een rekenregel is aangemaakt voor de geïndiceerde voorziening:
	- i. Verwerkingslog: Rekenregel reeds aangemaakt
	- ii. De kostprijs van bestaande rekenregel wordt in de Excel opgenomen.
- h. Er wordt gecontroleerd dat het restbedrag uit het ZorgNed-kostprijsbestand overeenkomt met de kostprijs zoals vastgelegd bij de reeds bestaande rekenregel bij de geïndiceerde voorziening.
	- i. Verwerkingslog: Rekenregel reeds aangemaakt maar kostprijs is afwijkend van het restantbedrag.
		- Deze melding overschrijft de vorige melding (Rekenregel reeds aangemaakt)
- 4. Indien bovenstaande controles geen fouten opleveren wordt er een CAK-rekenregel aangemaakt bij de geïndiceerde voorziening met als kostprijs, de kostprijs uit de Excel. Als gebruiker wordt de gebruiker die het bestand heeft geüpload, ingevoerd.
- 5. In het verwerkingslog komt te staan: CAK-EB rekenregel aangemaakt
- 6. Het bestand met daarin de kolom verwerkingslog gevuld wordt aangeboden aan de browser

# *1.5 Overgang van H&V-bericht naar iEb*

Per 1-1-2020 zullen alle nieuwe cliënten met een iEb-bericht aangeleverd worden aan het CAK. In 2020 zal het uiteraard ook nog voorkomen dat er voorzieningen die ingaan in 2019 nog aangeleverd moeten worden. De gegevens uit 2019 moeten nog met en H&V-bericht aangeleverd worden! Er zullen dus in 2020 ook nog gewoon H&V-berichten aangemaakt worden.

# *Voorzieningen waarvoor het abonnementstarief geldt*

# *Voorbeeld*

Op 15 januari wordt nog een huishoudelijke hulp verstrekt met terugwerkende kracht. Per 1-12-2019 moet deze hulp ingaan.

Voor het stuk 1-12-2019 tot en met 29-12-2019 wordt nog een H&V-bericht aangemaakt. 1-12-2019 valt nog in periode 12, 2-12-2019 tot en met 29-12-2019 in periode 13. Deze H&V-berichten moeten op de huidige wijze aangemaakt en aangeleverd worden richting CAK.

Er zal daarnaast ook een startbericht aangemaakt worden met als startdatum 1-1-2020.

*Voorzieningen waarvoor de kostprijsbewaking geldt* 

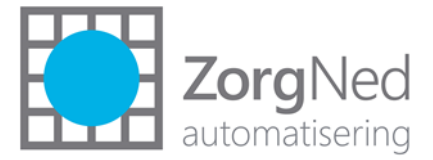

Geadviseerd wordt om deze voorzieningen niet meer met terugwerkende kracht te beschikken en ze in te laten gaan op 1-1-2020.

#### *Voorbeeld*

Stel in januari 2020 wordt doorgegeven dat een scootmobiel per 15-12-2019 is geleverd. De totale kosten (als daar mee gewerkt wordt) worden dan nog met een H&V-bericht doorgegeven. Een stukje van de eigen bijdrage zal nog over 2019 worden geïnd. Het restbedrag van die totale kosten moet dan nog handmatig ingevoerd worden in het iEb-scherm. Dit is erg bewerkelijk. Geadviseerd wordt daarom om alles op 2020 te boeken.

In de volgende paragrafen wordt de inrichting in ZorgNed doorgenomen. Vervolgens wordt de werking uitgewerkt. In de laatste paragrafen wordt nog een uitleg gegeven hoe de restbedragen van lopende voorzieningen ingevoerd kunnen worden in ZorgNed. Als laatste wordt een checklist voor de implementatie uitgewerkt.

# *1.6 Voorbereidende handelingen*

Om de inrichting voor het iEb-berichtenverkeer mogelijk te maken, moeten de volgende voorbereidende werkzaamheden in ZorgNed worden uitgevoerd.

#### *1.6.1 Beheer CAK Rekenregelblauwdrukken*

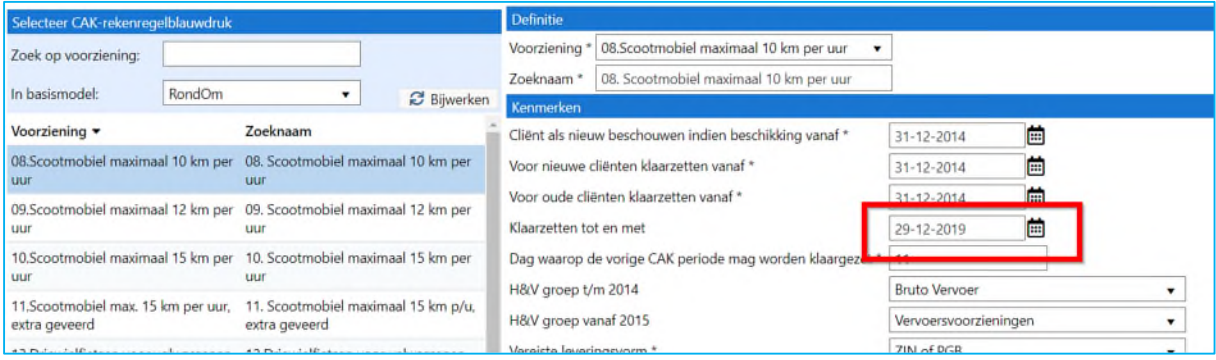

Dit is het rekenregelblauwdrukken-scherm voor het oude H&V-bericht. Geef alle lopende rekenregelblauwdrukken een einddatum van 29-12-2019. Doe dit sowieso, ook als het niet lukt om de versie voor 1-1-2020 te installeren! Er worden dan geen oude H&V-gegevens meer aangeleverd over periode 1 2020.

# *1.6.2 Beheer Systeembeheer Toegangsrechten*

De volgende toegangsrechten zijn toegevoegd:

- Onder beheer, CAK vier nieuwe beheertabellen: iEB-abonnementstarieven, iEB-Kostprijzen, iEBpauzeredenen en iEB-rekenregelsjablonen.
- Onder beheer, relaties: Leveranciers: specifieke leverancier
- Onder onderzoek:
	- o CAK-EB overzicht, technisch overzicht;
	- o CAK-EB overzicht, verwijderen start en stop;
	- o CAK-EB overzicht, via actie;
	- o CAK-EB overzicht, via overige knoppen.

# *1.6.3 Beheer Systeembeheer Instellingen*

Er zijn 8 nieuwe instellingen bij gekomen, onder het kopje 'CAK':

CAK-iEB berichtbestemming;

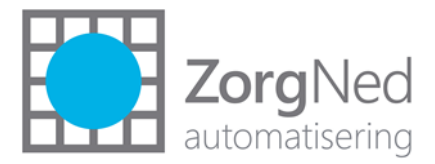

- CAK-iEB aanmaken service gebruiken;
- CAK-iEB-inlezen interval;
- CAK-iEB-inlezen service gebruiken;
- CAK-iEB-service draaien onder kantoortijd;
- CAK-iEB-service uitvoeren om;
- CAK-iEB-versturen interval
- CAK-iEB-versturen service gebruiken

# *1.6.4 Beheer Relaties Gemeenten*

Als er meerdere gemeenten in 1 omgeving werken, is het van belang dat in de gemeentetabel het veld 'standaard basismodel' goed gevuld is.

Daarnaast is er in dit scherm een instelling bij gekomen: Dagen wachten met verzenden van CAKbericht'. Na het starten/stoppen van een voorziening of het invoeren van een pauzemoment wordt er een bericht naar het CAK gestuurd (als er geen andere lopende voorzieningen zijn). Vul hier het aantal dagen in dat er door de CAK-service gewacht moet worden met het versturen van dit bericht. Indien er in de tussentijd een nieuw startmoment voor de eigen bijdrage geldt (er wordt een nieuwe voorziening beschikt waarvoor een eigen bijdrage geldt) wordt er geen stop- en dus ook geen startbericht gestuurd. Geadviseerd wordt om hier 7 dagen in te zetten. Daarnaast is een regel bij het CAK dat een startdatum niet verder dan 1 maand in de toekomst mag worden aangeleverd. Als er 7 dagen wordt ingevoerd, betekent dit:

- Een **startdatum** die in het verleden ligt: de aanlevering zal verstuurd worden [datum vandaag] + 7 dagen.
- Een **startdatum** tussen vandaag en 1 maand + 7 dagen in de toekomst: de aanlevering zal verstuurd worden [datum vandaag] + 7 dagen.
- Een startdatum die meer dan 1 maand + 7 dagen in de toekomst ligt: de aanlevering zal pas verstuurd worden zodra de startdatum 1 maand in de toekomst ligt.
- Een stopdatum die vandaag is of in het verleden ligt: de aanlevering zal verstuurd worden [datum vandaag] + 7 dagen.
- Een stopdatum die in de toekomst ligt: de aanlevering zal verstuurd worden [stopdatum] + 7 dagen.

Daarnaast zullen de aanleveringen genegeerd worden als er minder dan 7 dagen tussen zit. In het CAK-EBactiescherm worden de datum bij de aanlevering cursief getoond, indien deze nog niet opgenomen zijn in een bericht.

# *Voorbeelden*

'Dagen wachten met verzenden van CAK-bericht' wordt gevuld met 7 dagen.

Op 1 november wordt een einddatum bij de voorziening gevuld van 31 oktober 2019. Het stopbericht zal verstuurd worden op 1 november + 7 dagen = 8 november.

Indien er op 1 november een startdatum van 9 november ingevuld wordt, zal er op 1 november + 7 dagen = 9 november een startbericht verstuurd worden.

Indien er op 1 november een startdatum van 23 december wordt ingevoerd, zal er op 1 november + 7 dagen = 9 november nog GEEN startbericht van 23 december verstuurd worden want 23 december ligt dan nog > 1 maand in de toekomst. Dit bericht zal pas op 23 november verstuurd worden.

Als er op 1 november een voorziening wordt beëindigd, en op 5 november wordt bij dezelfde cliënt een nieuwe voorziening beschikt, zal er helemaal niets verstuurd worden, want er zit minder dan 7 dagen tussen.

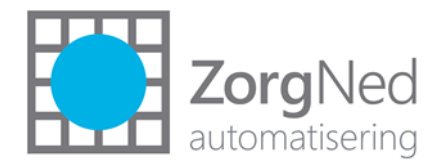

# *1.6.5 Beheer Relaties Specifieke leverancier*

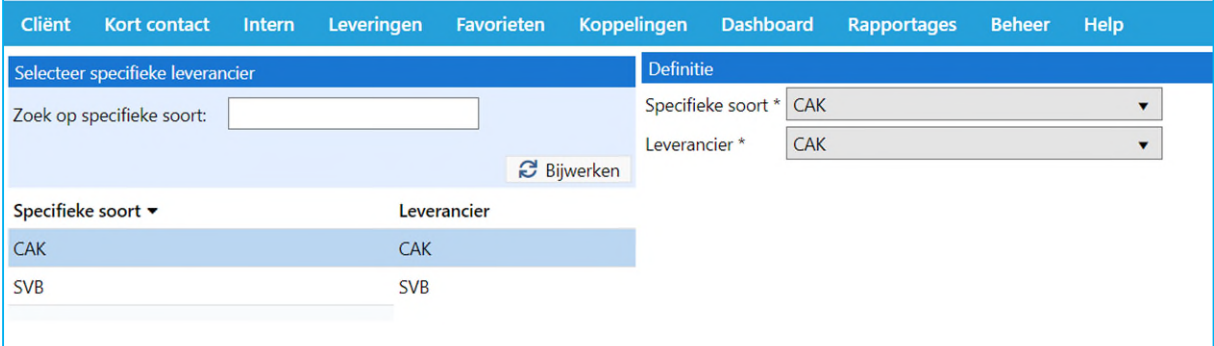

In deze tabel staat de specifieke leverancier voor het CAK en SVB. Deze worden door de conversie goed gevuld en kunnen niet gewijzigd worden.

# *1.6.6 Beheer CAK-EB Abonnementstarief*

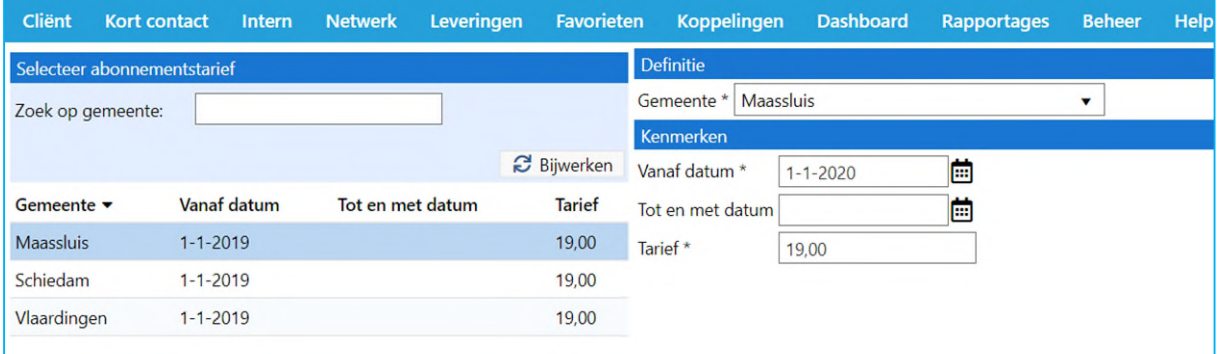

Dit is een nieuwe beheertabel. Hier kan het abonnementstarief ingevoerd worden. De conversie vult dit al voor met € 19. De meeste gemeenten zullen hier het landelijke tarief van € 19 gebruiken. De vanaf datum moet altijd op de 1<sup>e</sup> van de maand liggen. De tot en met datum op de laatste van de maand. Er mogen uiteraard geen overlappende abonnementstarieven zijn.

#### *1.6.7 Beheer CAK-EB Pauzeredenen*

In deze tabel kunnen verschillende pauze redenen gedefinieerd worden. Deze kunnen gebruikt worden bij het maken van een pauzemoment.

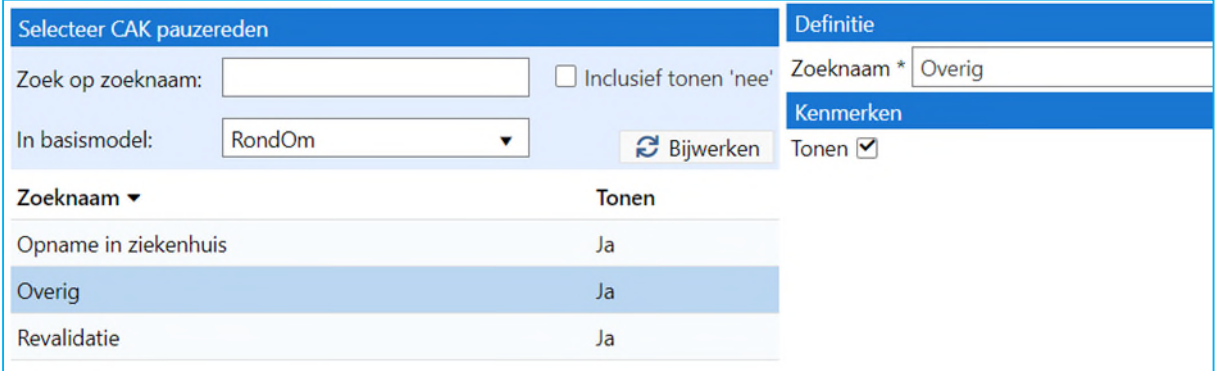

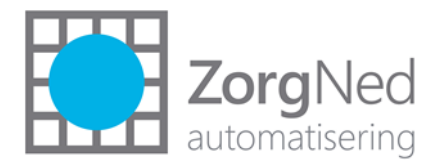

# *1.6.8 Beheer CAK-EB Rekenregelsjablonen*

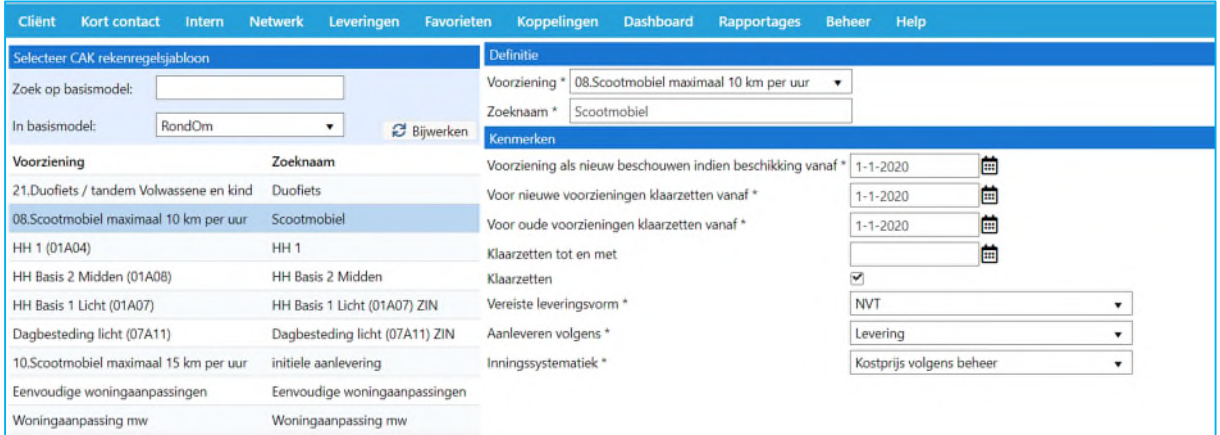

Dit scherm lijkt op het rekenregelblauwdruk-scherm dat gebruikt werd voor de H&V-standaard. Het is alleen wat simpeler gemaakt. Voer voor ALLE voorzieningen waarvoor een EB geldt, 1 of meerdere rekenregels in. Geadviseerd wordt om een uitdraai te maken van de beheertabel 'oplossingen en voorzieningen' en per voorziening aan beleid te vragen of het abonnementstarief of de kostprijs geldt.

- Selecteer bovenin de voorziening en geef een zoeknaam op. Bijvoorbeeld Hbh ZIN.
- Voorziening als nieuw beschouwen indien beschikking vanaf: In dit veld moet een datum worden ingevoerd. Dit is het peilmoment wanneer een voorziening als nieuw moet worden beschouwd. Deze instelling loopt samen met de twee instellingen hieronder. *Voorbeeld*

Er wordt 1-1-2020 ingevoerd. Alle voorzieningen die beschikt zijn voor 1-1-2020 zijn de 'oude' voorzieningen'. Alle voorzieningen die beschikt worden vanaf 1-1-2020 zijn de 'nieuwe' voorzieningen'.

- Voor nieuwe voorzieningen klaarzetten vanaf\*: In dit veld moet worden aangegeven wanneer de 'nieuwe' voorzieningen klaargezet moeten worden als CAK rekenregel.
- Voor oude voorzieningen klaarzetten vanaf\*: In dit veld moet worden aangegeven wanneer de 'oude' voorzieningen klaargezet moeten worden als CAK rekenregel.

Met deze instellingen kan dus per voorziening op verschillende momenten gestart worden met het aanleveren aan het CAK en er kan onderscheid gemaakt worden tussen oude en nieuwe voorzieningen.

#### *Voorbeeld*

De wens is om voor de hulpmiddelen de eigen bijdrage te innen met een start- en stopbericht. Dit moet worden gedaan middels een levering die voor de hulpmiddelen in het systeem aangemaakt gaan worden. Hier wordt mee gestart per 1-1-2020. Je zou dan 2 rekenregelsjablonen kunnen aanmaken: Cliënten met een beschikking van voor 1-1-2020 worden aangeleverd volgens de voorziening. Cliënten met een beschikking van na 1-1-2020 worden aangeleverd volgens de levering. De waarden in de 2 rekenregelsjablonen worden dan als volgt. De beschikkingen na 1-1- 2020 worden aangeleverd volgens de levering:

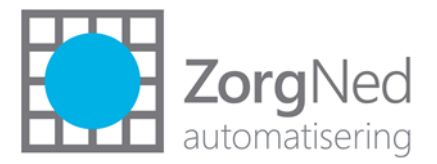

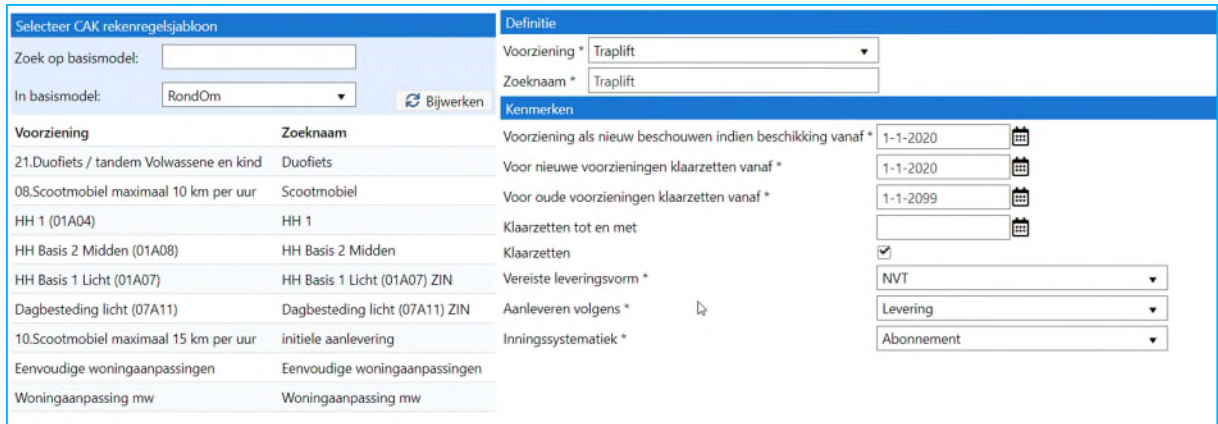

Het startbericht zal klaargezet worden zodra de beschikkingsdatum is gevuld en die moet na 1-1- 2020 liggen. Het stopbericht zal aangemaakt worden op basis van de einddatum van de levering.

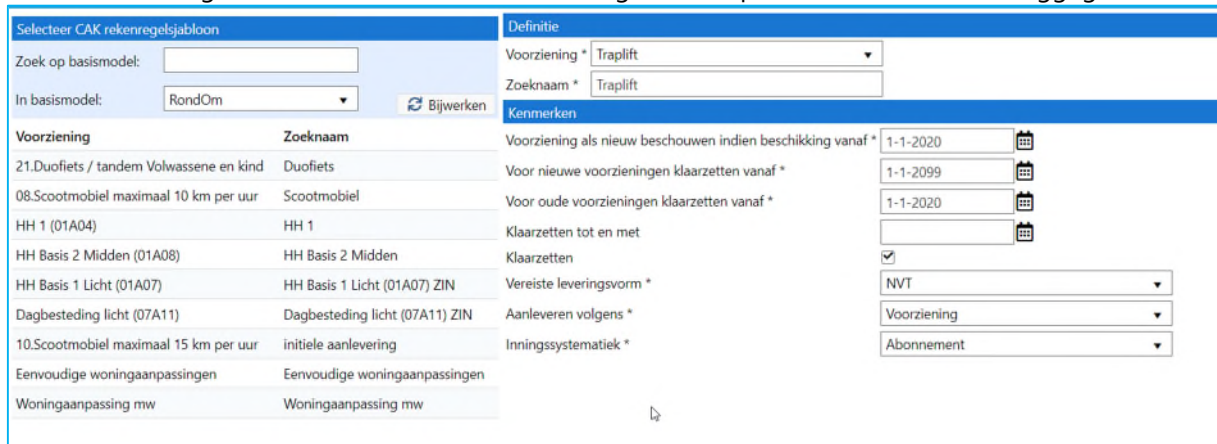

En de beschikkingen van voor 1-1-2020 worden aangeleverd op basis van de voorzieninggegevens:

Het startbericht wordt klaargezet op 1-1-2020 (of later, zodra de inrichting gereed is). Het stopbericht zodra de voorziening een einddatum krijgt (plus de waarde die is ingericht in het veld 'Dagen wachten met verzenden van CAK-Stopbericht', zie paragraaf 1.6.4).

- Klaarzetten tot en met: deze zal nog niet gevuld worden.
- Klaarzetten: Vink deze aan als de koppeling helemaal gereed is.
- Vereiste leveringsvorm: indien er onderscheid wordt gemaakt tussen ZIN en PGB, zul je dit veld vullen. Indien dit niet zo is, kies je voor NVT.
- Aanleveren volgens: hier heb je de keuze tussen 'voorziening' en 'levering'. Als wordt gekozen voor 'voorziening' wordt er een startbericht aangeleverd o.b.v. de ingangsdatum van de voorziening. De aanlevering gebeurt pas als de besluitdatum is gevuld. Wordt gekozen voor 'levering' dan gebeurt het als een levering gestart wordt, dus o.b.v. een 305, of een handmatige melding aanvang zorg. Het duurt vaak geruime tijd voordat een hulpmiddel of een woningaanpassing geleverd/gerealiseerd is. Advies is om ook voor de hulpmiddelen en woonruimte-aanpassingen leveringen aan te maken. Bij de levering kan dan de exacte leverdatum ingevoerd worden en vanaf die datum betaalt de cliënt dan eigen bijdrage. In paragraaf 1.6.10 wordt uitgelegd hoe per voorziening ingericht kan worden dat er leveringen aangemaakt moeten worden.
- Inningssystematiek: 3 keuzes hier abonnement (dus 19 euro per maand), kostprijs volgens beheer (dus per voorziening een vaste kostprijs), kostprijs handmatig vastgelegd (de gebruiker vult het bedrag in op cliëntniveau).

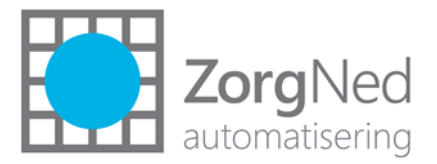

# *1.6.9 Beheer CAK-EB Kostprijzen*

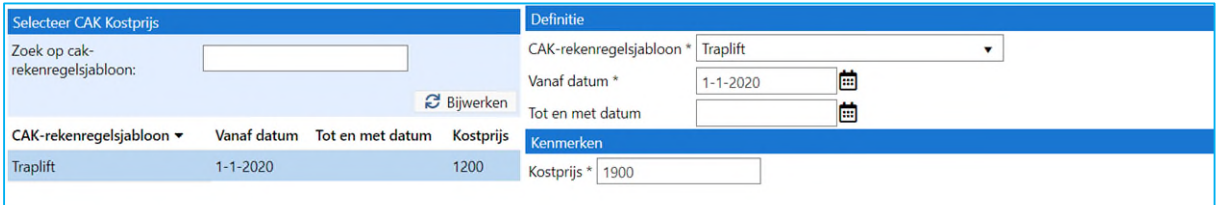

Als wordt gewerkt met vaste kostprijzen per voorziening, kunnen deze hier ingericht worden. In bovenstaand voorbeeld is de kostprijs voor een traplift €1.900. O.b.v. de ingangsdatum van de voorziening, of o.b.v. de startdatum van de levering zal een startbericht verstuurd worden. Na 100 maanden (€1900/€19 = 100 maanden) zal een stopbericht verstuurd worden (als de cliënt dan geen andere lopende voorzieningen meer heeft). Pauzemomenten hebben geen invloed op deze 100 maanden!

# *1.6.10 Beheer Onderzoek Oplossingen en voorzieningen*

Niet alle gemeenten maken voor de hulpmiddelen en woningaanpassingen leveringen aan. Advies is om dit wel te doen. Door bij de desbetreffende voorzieningen het vinkje 'voorziening overdragen' te zetten, zal er een levering worden aangemaakt.

# *1.6.11 Beheer Processen Acties*

Er is een nieuw scherm gemaakt voor het CAK-EB-scherm. Maak hier een nieuwe actie voor aan:

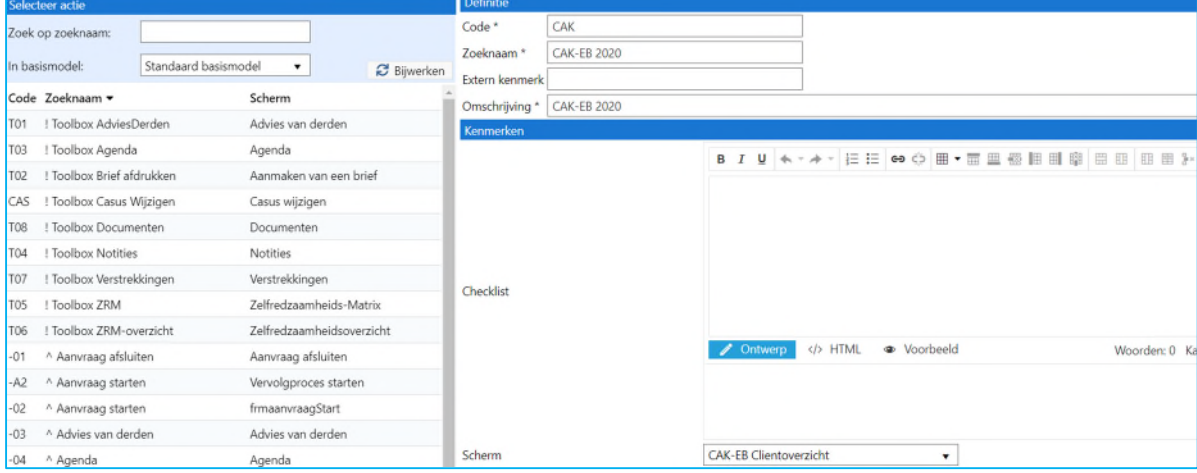

De actie kan in alle soorten processen (overig, aanvraag, hulpverlenen, melding, bezwaar, beroep, hoger beroep) toegevoegd worden. Alleen vanuit een aanvraagproces kunnen nieuwe rekenregels aangemaakt worden. Voeg deze actie toe aan processen waarin de kostprijs handmatig moet worden ingevoerd. Voor de processen waarin voorzieningen zitten met een vaste kostprijs, of een abonnementstarief hoeft deze actie niet toegevoegd te worden.

Als er veel restbedragen van lopende voorzieningen moeten worden aangeleverd, wordt geadviseerd om aan de bestaande CAK-actie het nieuwe scherm te koppelen en het vinkje 'slot negeren' aan te zetten. Zie 1.8 voor de uitleg.

Voor klanten die in 'oude' aanvraagprocessen nog niet het CAK-scherm hebben gebruikt omdat zij het rechtsreeks bij het CAK invoerden, kan het handig zijn om een willekeurige actie even tijdelijk om te zetten naar het nieuwe CAK-scherm en het vinkje 'slot negeren' aan te zetten. Uiteraard alleen als er

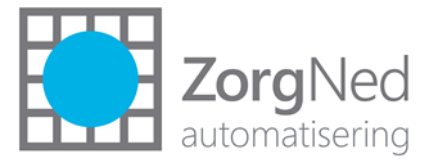

een actie in het proces zit waar geen informatie in is opgeslagen. Dit scheelt een paar kliks (openzetten proces, toevoegen actie etc).

# *1.6.12 BI en data-extracties*

Dit is uitgewerkt in de apart meegeleverde bijlagen voor BI en DE.

# *1.6.13 Aansluiting GGk*

Het is niet nodig om een nieuwe CPA aan te vragen. De bestaande CPA kan gebruikt worden. Het iEbendpoint voor ZorgNed blijft gelijk aan het endpoint van het huidige Wmo-berichtenverkeer.

- Voor alle klanten die met JNet werken met de cloudoplossing gaat JNet verzorgen dat de iEbberichten worden toegevoegd aan de CPA voor de Wmo-berichten.
- Klanten die niet met de cloudoplossing van JNet werken moeten zelf handmatig op het GGkportaal de iEb-berichten toevoegen aan de Wmo-CPA.
- Voor klanten die met andere digikoppelingen werken, zal dit door henzelf met de leverancier van de digikoppeling moeten worden uitgezocht.

#### Het inlichtingenbureau heeft op 7 november onderstaande mail gestuurd naar alle gemeenten:

*Op woensdag 6 november 2019 heeft het Inlichtingenbureau het nieuwe product iEb opgeleverd en is het iEb berichtenverkeer voor gebruiksbeheerders en productbeheerders zichtbaar in het portaal Zorg (GGk). Het is vanaf nu voor gebruikersbeheerders mogelijk om in het portaal toekomstige gebruikers te autoriseren voor de iEb. Daarnaast kunnen productbeheerders nu ook aan de slag met de inrichting van een eventuele webservice.* 

#### *Let op! U kunt nog geen iEb-berichten uitwisselen. Dit kan pas per 02-01-2020.*

#### *Webservice inrichten voor iEb*

*De werking van de webservice iEb is vergelijkbaar met de webservices voor onze andere producten. Dit betekent dat u de routeringen op 'Digikoppeling' dient te zetten en moet instellen welke CPA u wilt gaan gebruiken. Dit kan vanaf nu ingesteld worden door uw productbeheerder. Wanneer voor het iEb berichtenverkeer een ander endpoint nodig is dan momenteel in uw huidige berichtenverkeer gebruikt wordt is het noodzakelijk om een nieuwe CPA aan te vragen en deze ook te activeren. Als het iEb endpoint gelijk is aan endpoints in uw huidige berichtenverkeer kunt u een bestaande CPA (her)gebruiken.*

*Meer informatie over webservices en de aanvraag van CPA's is te vinden in de handleiding CPA aanvraag.* 

#### *Samenwerkingen en toegang tot iEb*

*Omdat de eigen bijdrage valt onder dezelfde taak als de WMO valt het iEb berichtenverkeer automatisch onder de samenwerking die het iWmo berichtenverkeer uitvoert. Het is niet mogelijk om dit product aan meerdere aparte organisaties toe te wijzen. Ook kan de iEb niet toegevoegd worden aan organisaties die alleen PGB-WMO uitvoeren. Qua toegang tot het product geldt dus: Geen iWmo = Geen iEb*

*De berichtstroom iEb is bedoeld om de eigen bijdrage van alle burgers die vallen onder de WMO door te geven aan het CAK, ongeacht of het om zorg in natura (ZIN) of persoonsgebonden budget (PGB) gaat. Echter kan het iEb berichtenverkeer uitgevoerd worden door één enkele organisatie; namelijk de organisatie die de iWmo-berichten (zorg in natura) uitwisselt. De gemeente is verantwoordelijk voor het zoeken naar een oplossing zodat deze organisatie al het iEb berichtenverkeer, dus zowel WMO ZIN als PGB, voor hen uitvoert.*

#### *Nieuwe gebruikers voor het iEb berichtenverkeer*

*Bij een aantal gemeenten is het iEb berichtenverkeer bij andere medewerkers belegd dan de iWmo en iJw. Als dit bij uw gemeente ook het geval is adviseren wij u zo snel mogelijk te regelen dat deze personen als nieuwe gebruikers toegang krijgen tot het portaal van het Gemeentelijk Gegevensknooppunt (GGk).*

 *Het belangrijkste is dat u vooraf uitzoekt of deze medewerkers al een e-Herkenning niveau 3 (of hoger) hebben. E-Herkenning is een belangrijk toegangsmiddel voor verschillende online diensten waaronder het GGk. Als er nog geen* 

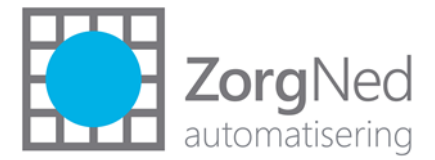

*e-Herkenning is dient dit aangevraagd te worden. Houdt hierbij rekening met een gemiddelde doorlooptijd van 6 tot 8 weken.*

#### *Bijeenkomst nieuwe gebruikers GGk*

*Speciaal voor nieuwe gebruikers zullen wij in januari 2020 een bijeenkomst houden om de basis van het GGk uit te*  leggen. Uiteraard zullen wij u tegen die tijd nader informeren over deze bijeenkomsten. Op onze website is ook meer *informatie over het gebruik van het portaal te vinden.*

#### *Livegang iEb-berichtenverkeer*

*Vanaf 2 januari 13.00 uur kan iedereen die toegang heeft tot het iEb berichtenverkeer starten met uitwisselen van deze berichten. Deze nieuwe berichtstroom zal door ons en het CAK actief gemonitord worden om te kijken of alles soepel werkt. Indien er softwareproblemen zijn, bij ons, het CAK of bij u, houden wij u hiervan op de hoogte via onze website.*

*Voor eventuele probleemanalyses na de livegang van het iEb berichtenverkeer is het handig als wij weten wie uw softwareleverancier is. Zou u daarom uw softwareleverancier en digikoppelingleverancier aan ons door willen geven via dit formulier. Wij danken u alvast hartelijk voor uw medewerking.*

#### *Contact*

*Heeft u naar aanleiding van bovenstaande informatie vragen? Neem dan contact op met de Servicedesk via 0800 222 11 22 of stuur een e-mail naar servicedesk@inlichtingenbureau.nl. Wij helpen u graag verder.*

#### *1.7 Werking*

#### *1.7.1 CAK-EB overzicht vanuit cliëntscherm*

Klik op het icoontje EB vanuit het cliëntscherm:

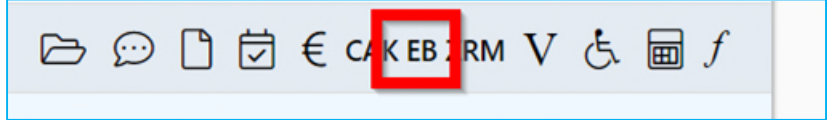

Het CAK-EB overzicht wordt getoond:

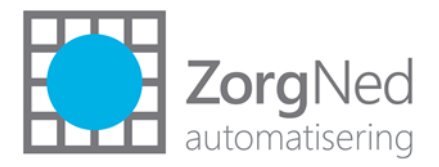

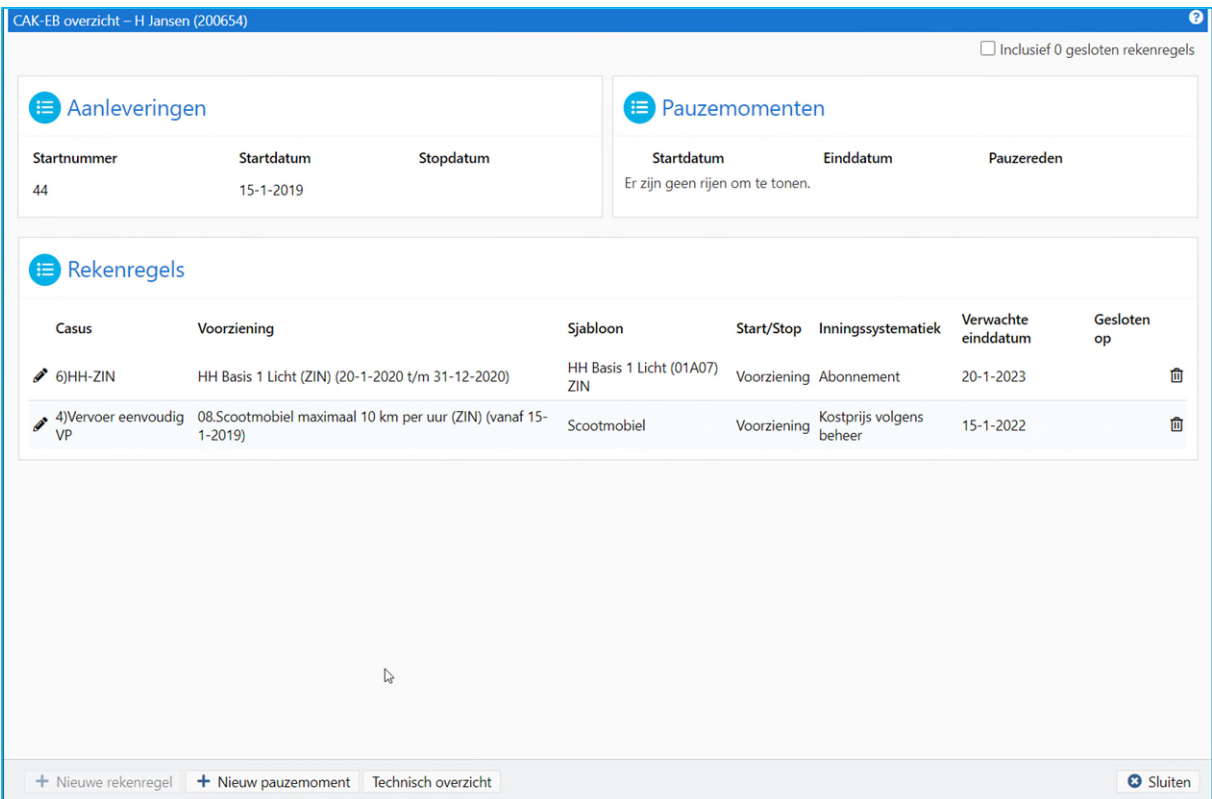

Alle aangemaakte rekenregels worden getoond. Er kunnen vanuit deze modus GEEN nieuwe rekenregels aangemaakt worden (de knop is grijs). Dit is alleen mogelijk door het scherm vanuit een actie in een aanvraagproces op te starten. Rekenregels kunnen wel verwijderd worden. Als er maar 1 lopende rekenregel is en deze wordt verwijderd, dan resulteert dit in het versturen van een nieuw 401 bericht met de status aanlevering "Verwijderd". De 401 wordt dan dus eigenlijk geannuleerd. Zie voor meer uitleg over verschillende casussen bijlage 7 via

https://vng.nl/files/vng/brieven/2019/attachments/bijlage\_7\_toelichting\_informatiemodel\_ieb.pdf

De rekenregels die werken met het abonnementstarief of een kostprijs die is ingevoerd in het beheer, zullen automatisch verschijnen in bovenstaand scherm. Dit doet de service 's nachts, en pas als de datum beschikking is gevuld.

- Rekenregels die de voorziening volgen: er wordt na het aanmaken van de rekenregel ook direct een 401 aangemaakt (als er geen andere lopende rekenregel is).
- Rekenregels die de levering volgen: bij het invullen van de startdatum (handmatig of met een 305 bericht) wordt een 401-bericht aangemaakt (als er geen andere lopende rekenregel is).

Rekenregels worden ook afgesloten ('gesloten op' is gevuld):

- Indien kostprijs  $\rightarrow$  verwachte einddatum is gisteren, dan wordt de rekenregel afgesloten.
- Indien abonnement  $\rightarrow$  verwachte einddatum meer dan 1 jaar in het verleden.

Via het pennetje worden de details van de rekenregels getoond.

Links bovenin worden de aanleveringen richting CAK getoond. In bovenstaand voorbeeld is er een startdatum van 15-1-2019 aangeleverd.

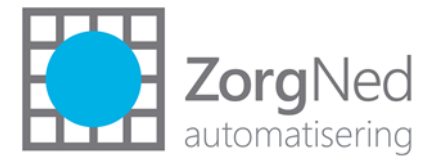

Rechts bovenin worden de pauzemomenten getoond. Via de knop 'nieuw pauzemoment' kan een nieuw pauzemoment ingevoerd worden, zie paragraaf 1.7.2. Via de knop 'technisch overzicht' wordt inzicht in berichtdetails gegeven. Zie paragraaf 1.7.3.

# *1.7.2 Pauzemoment invoeren*

De gemeente is verantwoordelijk voor het evt. tijdelijk stopzetten van de eigen bijdrage. Er dient beleid te worden ontwikkeld hoe hiermee om te gaan. Geadviseerd wordt om hier zeer terughoudend mee om te gaan.

Stel dat de cliënt wordt opgenomen in een revalidatiekliniek. Met de knop 'nieuw pauzemoment' kan er een pauze ingevoerd worden:

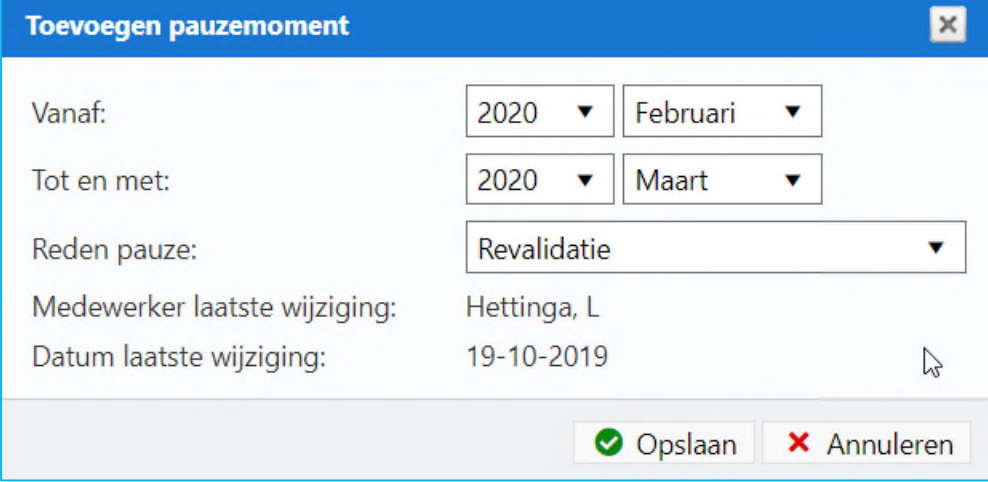

Er kunnen alleen pauzemomenten voor hele maanden ingevoerd worden. In het CAK-EB overzicht wordt het pauzemoment nu getoond:

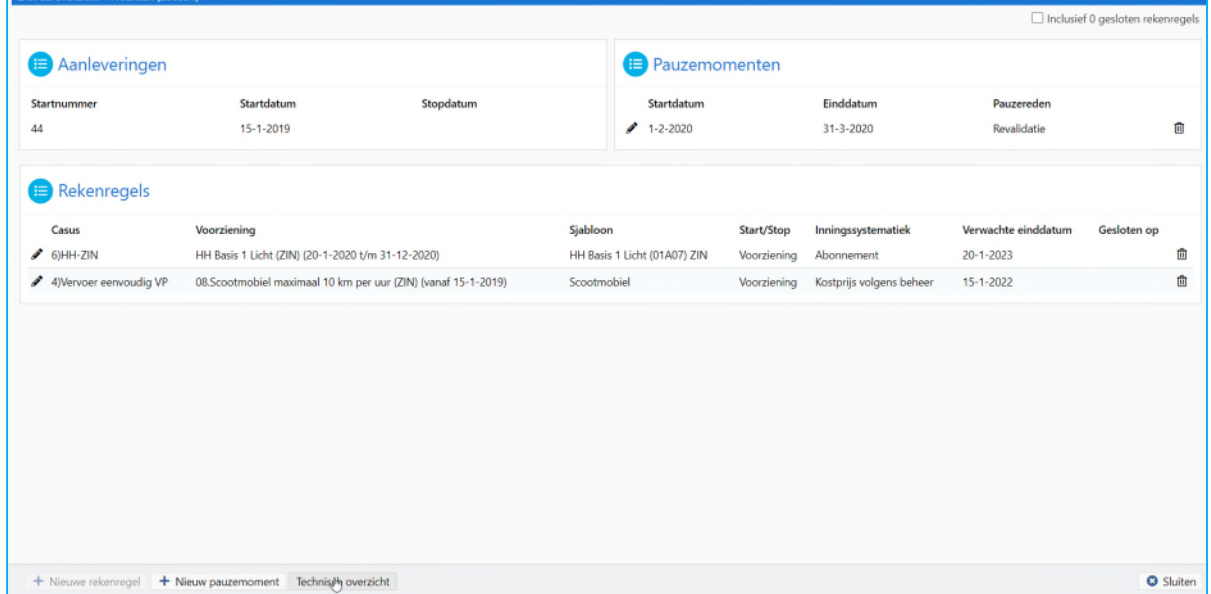

Er zal op 1-2-2020 (plus de dagen wachten dat is ingevoerd in de beheertabel van de gemeente) een stopbericht verstuurd worden met de datum 1-2-2020. Op 1-4-2020 zal er weer een startbericht verstuurd worden.

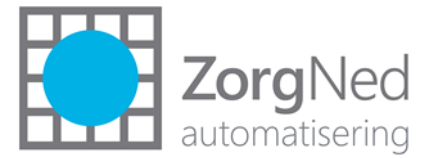

Het is belangrijk om te realiseren dat pauzemomenten GEEN invloed hebben op rekenregels met een kostprijs! In bovenstaand voorbeeld wijzigt de verwachte einddatum van de scootmobiel dan ook niet.

# *1.7.3 Technisch overzicht*

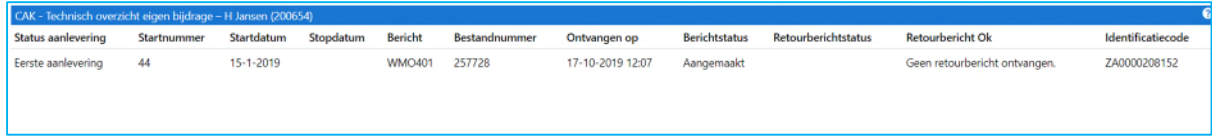

Hier ontvang je technische berichtdetails, die handig kunnen zijn voor de helpdesk van ZorgNed, als er problemen zijn met het berichtenverkeer. Alleen applicatiebeheerders hoeven rechten te hebben op dit scherm.

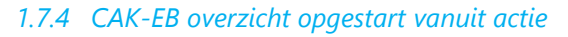

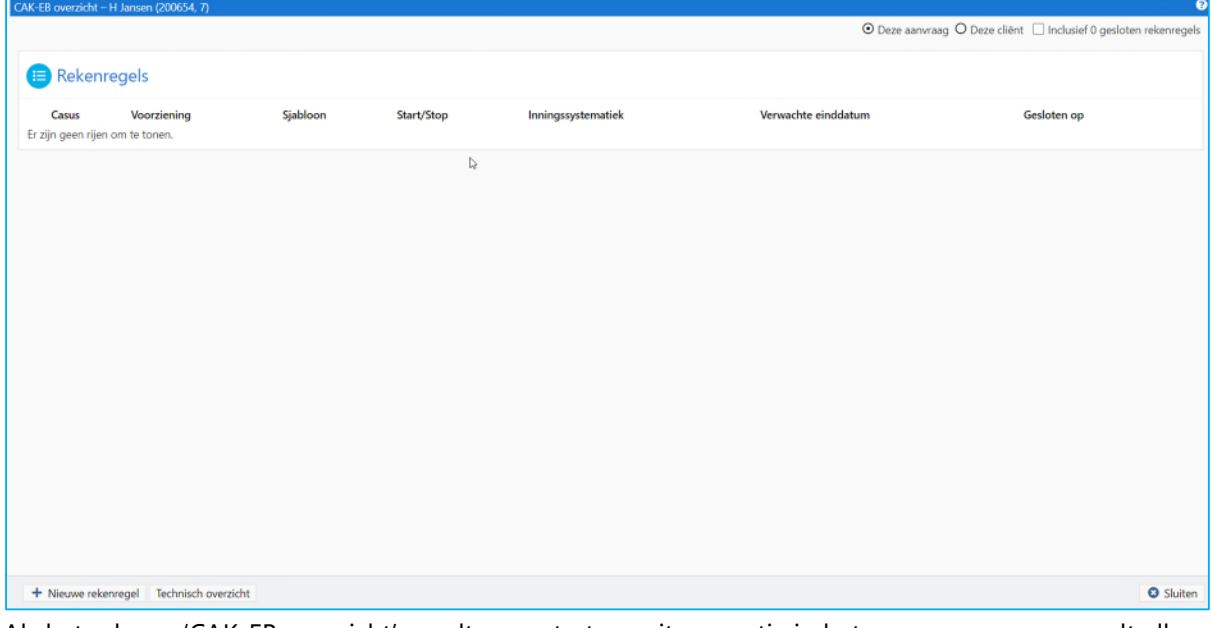

Als het scherm 'CAK-EB overzicht' wordt opgestart vanuit een actie in het aanvraagproces, wordt alleen het blok met de rekenregels getoond. En alleen de rekenregels die bij het desbetreffende proces horen, worden getoond. De blokken 'aanleveringen' en 'pauzemomenten' worden niet getoond. Kies je bovenin voor 'deze cliënt' dan krijg je weer de complete modus en kunnen er pauzemomenten ingevoerd worden.

Alleen als de actie wordt opgestart vanuit een aanvraagproces kunnen nieuwe rekenregels (met de knop 'nieuwe rekenregel') aangemaakt worden!

De rekenregels die werken met het abonnementstarief of een kostprijs die is ingevoerd in het beheer, zullen automatisch verschijnen in bovenstaand scherm. Dit doet de service 's nachts, en pas als de datum beschikking is gevuld. Het CAK-EB-scherm hoeft dan ook niet als actie in het proces opgenomen te worden.

Indien de kostprijs handmatig ingevoerd moet worden, klik dan op 'nieuwe rekenregel':

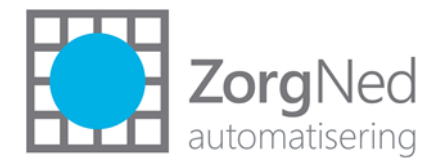

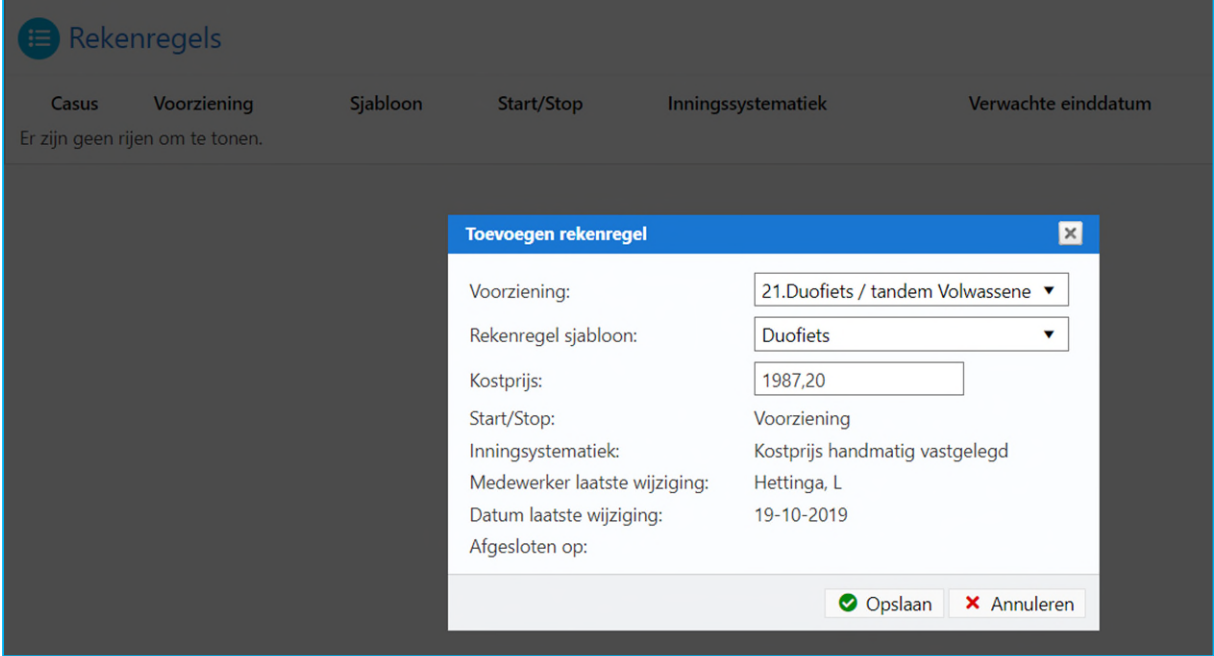

Voer de desbetreffende kostprijs in en klik op opslaan. De verwachte einddatum wordt vervolgens automatisch berekend door ZorgNed:

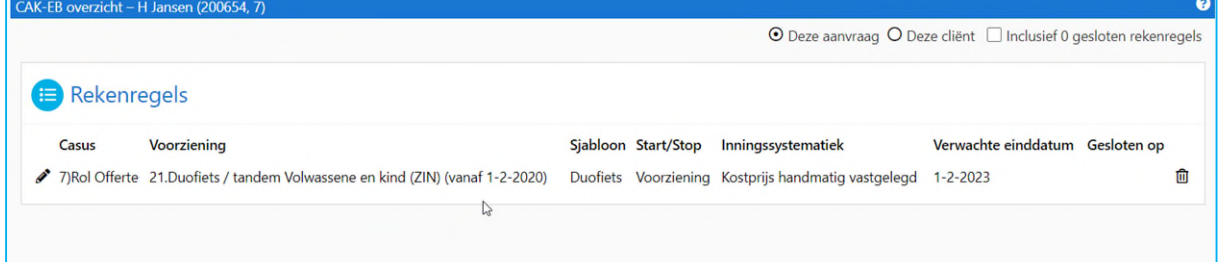

# *1.7.5 Afsluiten aanvraagproces*

Als het instelbare kritisch gegeven 'er is geen CAK-rekenregel aangemaakt voor de voorziening' is ingericht als waarschuwing of fout, zal deze afgaan.

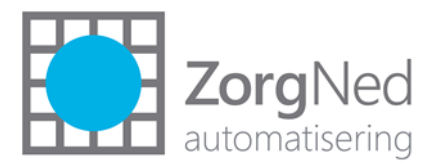

#### *1.7.6 Batchopdrachten monitor*

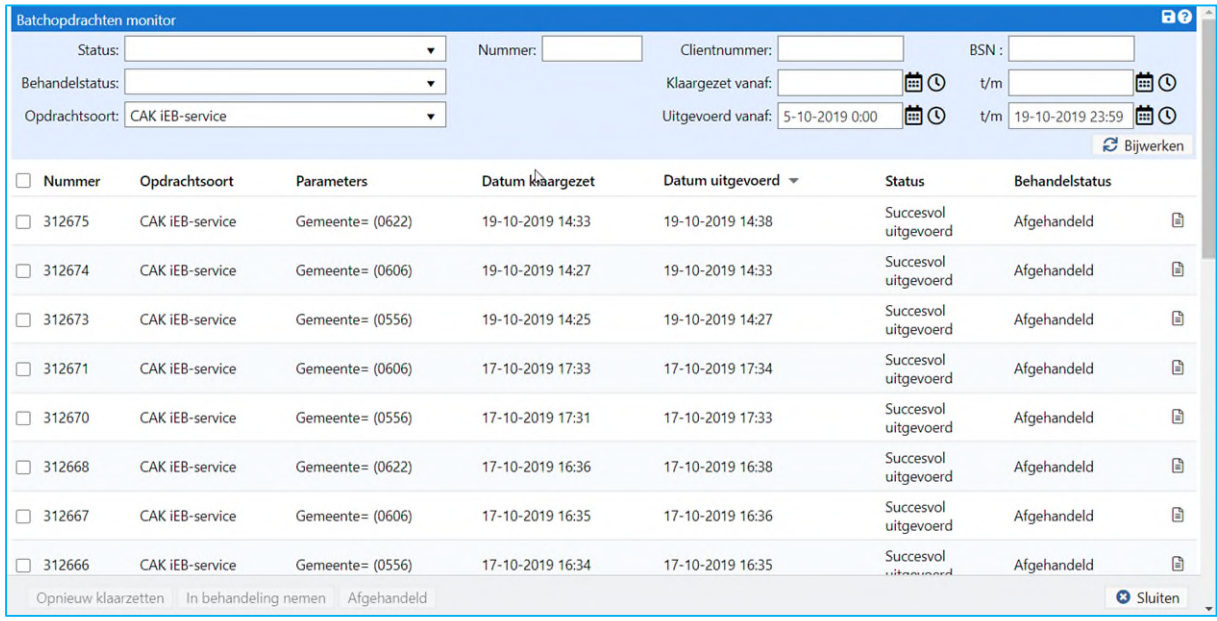

Hier is inzichtelijk of de CAK iEb-service goed gedraaid heeft. In het instellingenscherm is ingevoerd wanneer de service draait.

# *1.7.7 GGk-berichtenmonitor*

De 401 en 403-berichten worden in de monitor getoond. Ook de bijbehorende retourberichten (402 en 404):

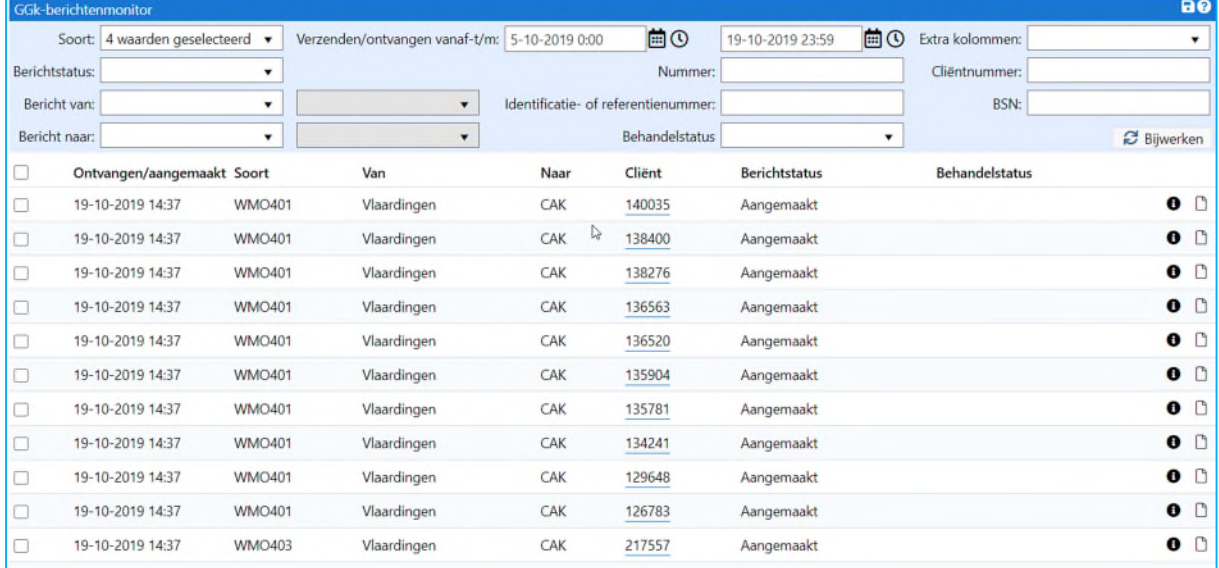

Berichten kunnen hier eventueel ook weer opnieuw klaargezet worden.

De berichten worden uiteraard ook op cliëntniveau getoond, op het tabblad 'berichten'.

# *1.8 Verwerken van reeds lopende kostprijzen met een restbedrag in ZorgNed*

Op de lijsten van het CAK staat voor welke voorzieningen nog een restbedrag open staat. Allereerst moet bepaald worden, voor welke van deze voorzieningen met kostprijzen gewerkt gaat worden. Wellicht zullen een aantal voorzieningen in 2020 onder het abonnementstarief vallen en dan is het

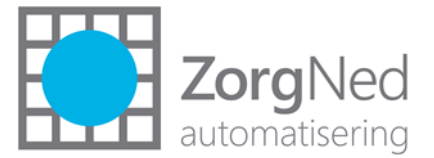

uiteraard niet nodig om een restbedrag in te voeren. Als het onderhoud van een hulpmiddel al meer dan € 19,- is, kan er ook voor gekozen worden om met het abonnementstarief te werken. Als is bepaald voor welke voorzieningen een restbedrag opgevoerd moet worden, moet het uiteraard mogelijk zijn om dit restbedrag handmatig in te voeren bij de desbetreffende voorziening van de cliënt.

Er moet voor de desbetreffende voorzieningen dus ook een rekenregel zijn, waarin dit mogelijk is:

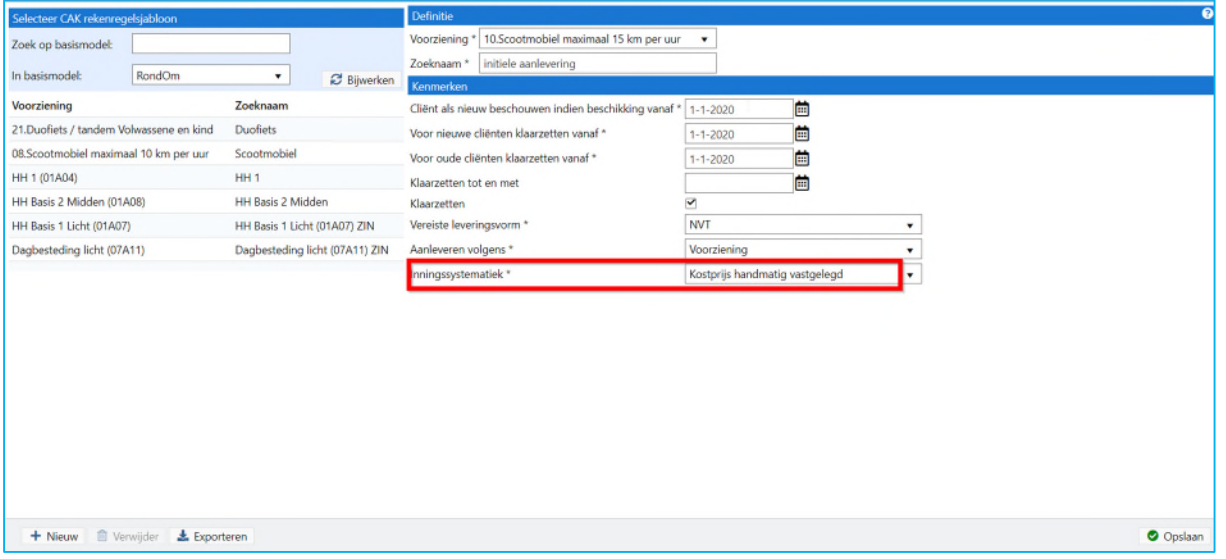

Op de lijst van het CAK staat dat cliënt X een restbedrag van €1000 heeft voor een scootmobiel. Als je de lijst gebruikt, die je in december hebt ontvangen, is dit het restbedrag na periode 11 of 12 (dit staat op de lijst). Wellicht moet je het restbedrag nog wat verlagen.

- Zoek de cliënt en de casus op in ZorgNed.
- Ga naar de CAK-actie uit het desbetreffende aanvraagproces (als aan deze actie het nieuwe CAK-EB-scherm is gekoppeld). Of voeg het nieuwe CAK-EB overzicht toe aan het desbetreffende aanvraagproces.
- Maak vervolgens een rekenregel aan met een kostprijs van € 1.000,- en klik op opslaan.

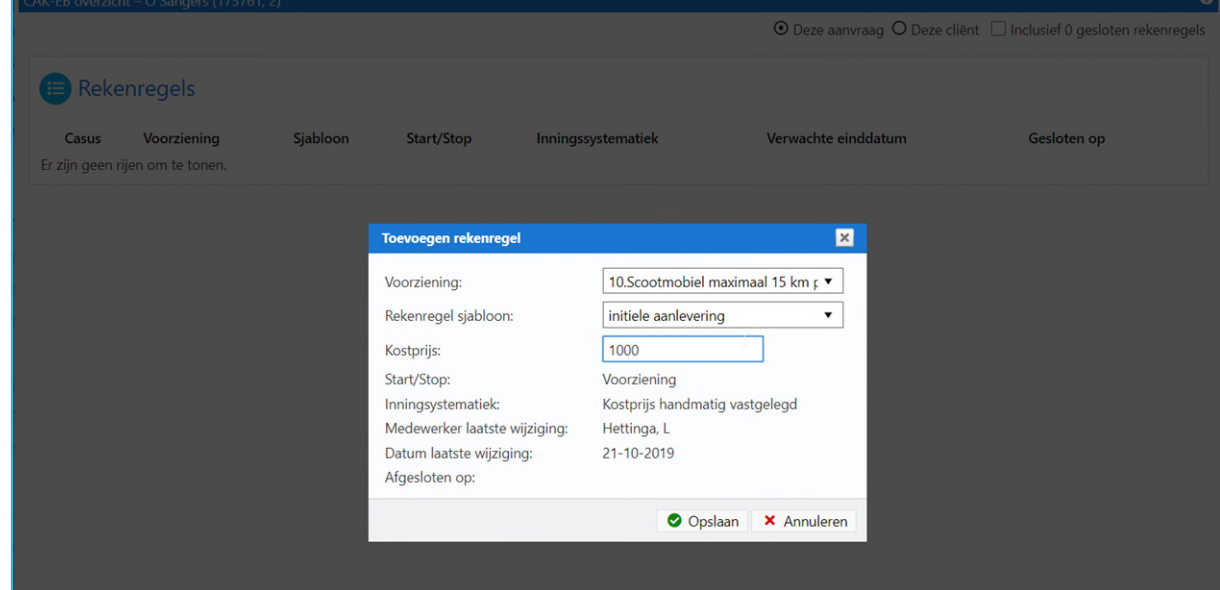

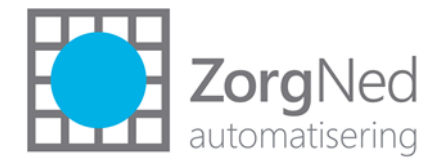

# *1.9 Checklist voor de invoering*

Voor het invoeren van het CAK-iEb-berichtenverkeer zullen de volgende acties uitgevoerd moeten worden:

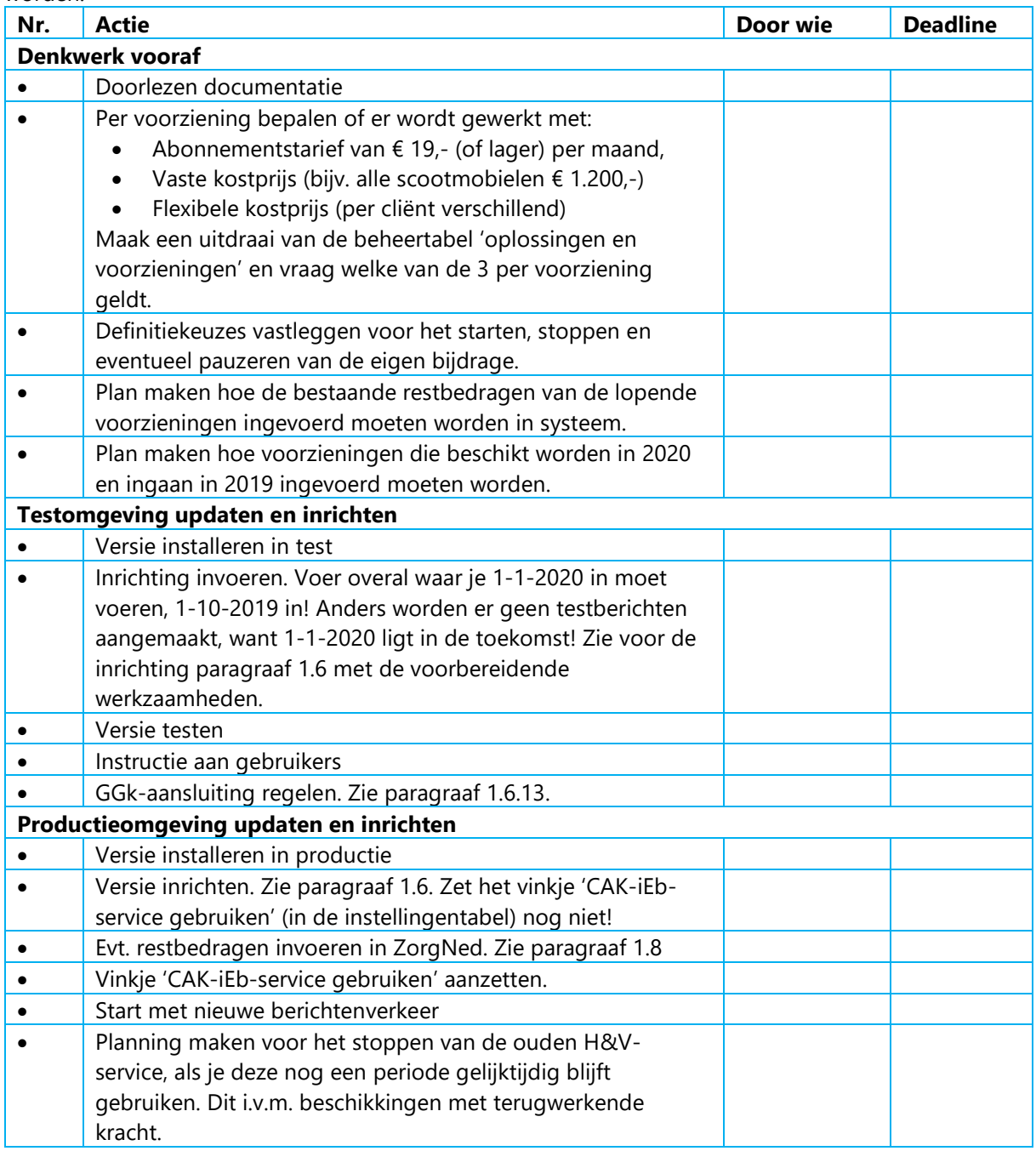

Als het niet lukt om de versie voor 2-1-2020 geïnstalleerd te krijgen: geef wel alle huidige rekenregelblauwdrukken een einddatum van 29-12-2019.

# *1.10 Opmerkingen tijdens de klantendag*

Tijdens de klantendag op 7 november 2019 is er een workshop iEb gegeven. Tijdens de workshop kwamen de volgende opmerkingen naar voren. Cursief de reactie van ZorgNed.

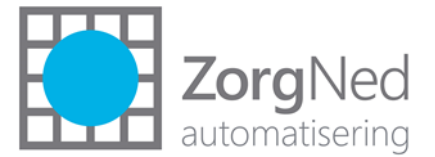

- **Einddatum pauze onbekend:** als de einddatum van het pauzemoment onbekend is, hoe bewaak je dan dat deze niet leeg blijft? Komt dit terug op actielijst, in data-extractie? *Momenteel is er nog geen functionaliteit om dit te bewaken. Advies van ZorgNed is om zeer terughoudend om te gaan met het invoeren van pauzemomenten. Mocht je een pauzemoment met een lege einddatum hebben ingevoerd, dan wordt geadviseerd om een notitie met een checkdatum in te voeren, die op de actielijst verschijnt. Op deze manier kan bewaakt worden dat de einddatum niet leeg blijft.*
- **Woonruimte aanpassing**: welke datum kies je als startdatum? Leverdatum wordt meestal niet gevuld. Pas bij het indienen van een factuur wordt deze bekend. Het is niet wenselijk dat op de ingangsdatum van de voorziening het 401-bericht al aangemaakt wordt. Meestal kan er namelijk nog lange tijd zitten tussen deze datum en de feitelijke levering. *ZorgNed heeft dit ook besproken met het Ketenbureau i-sociaal domein: het is een landelijk issue, Ketenbureau geeft aan dat hier de regierol bij gemeenten ligt en dat dus gemeenten hiervoor*

*oplossing moeten bedenken. Advies van ZorgNed is om ook voor de woningaanpassingen met leveringen te gaan werken. Gemeenten kunnen zelf handmatig een startdatum invoeren, als bekend is wanneer de woningaanpassing gerealiseerd is.* 

 **Aandacht voor voorzieningen met een vaste termijn EB**: Er zijn door gemeenten in het verleden termijnen gehanteerd voor het betalen van een eigen bijdrage. Bijvoorbeeld 10 jaar eigen bijdrage betalen of 3 jaar. Deze is gekoppeld aan een voorziening. In dat geval biedt de lijst van CAK niet de juiste informatie.

*Voor deze situaties moet handmatig een kostprijs worden opgevoerd die gelijk staat aan het bedrag van het aantal resterende jaren. Indien een cliënt nog een jaar EB moet betalen, voer je een handmatige kostprijs in van 12 X 19 euro.* 

 **Aandacht voor 'niet opgelegde eigen bijdrage'**: Sommige cliënten worden uitgesloten voor de betaling van een eigen bijdrage.

*Voor deze cliënten kan handmatig een pauzemoment ingevoerd worden.* 

- **Het bereiken van de 65 jarige leeftijd** *Hier hoeven gemeenten niets voor te doen. Dit wordt bewaakt door het CAK.*
- **Huishoudenssamenstelling**  *Dit wordt ook door het CAK bewaakt.*
- **WRV module kostprijsinformatie**: gemeenten die werken met de WRV-factuurcontrole voeren in deze module soms ook al de kostprijs in. Het is wenselijk dat deze gegevens ook worden gebruikt in de CAK-aanlevering.

*Het is niet mogelijk om de software hier op korte termijn op aan te passen. Voorlopig moet je de kostprijs ook in het beheer van de CAK-rekenregels invoeren (indien met vaste kostprijzen per voorziening wordt gewerkt), of ze moeten handmatig per cliënt worden vastgelegd (indien de kostprijzen per voorziening en per cliënt verschillen).* 

 **Kostprijs per leverancier:** er zijn gemeenten die meerdere leveranciers hebben voor de hulpmiddelen waarbij verschillende kostprijzen gelden per leverancier. Deze moeten nu handmatig worden opgevoerd.

*Het is niet mogelijk om de software hier op korte termijn op aan te passen. Voorlopig moet je de kostprijs handmatig invoeren.* 

 **PGB bij verhuizing:** Bij het toekennen van een Pgb stopt het recht op de verhuisdatum. Het SVBbudget loopt nog door tot het einde van de maand. De eigen bijdrage inning zou dan ook moeten doorlopen tot het einde van de maand.

*Bij een stop halverwege de maand, loopt de eigen bijdrage bij het CAK nog door tot het einde van de maand. Dit zou dus goed moeten gaan.* 

 **Hoe gaat de eigen bijdrage inning van beschermd wonen?** *Dit gaat nog op de oude manier en dus niet met het 401- en 403-bericht!*

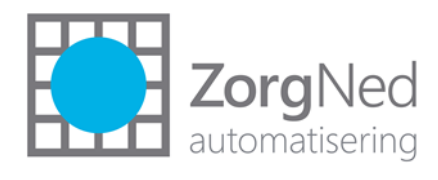